# C116EP-G4S

Quick Start Guide

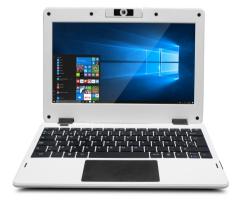

### Introduction

Thank you for your choosing the new Notebook.

This guide serves to enable users to get to know and familiar with our product as soon as possible. Here we have made a brief introduction to the key layout and definitions in figures and words.

### Contents

| I . Precautions before Use         | 2  |
|------------------------------------|----|
| II.Key Layout and Definitions      | 3  |
| III. Descriptions of Keys          | 4  |
| IV. Introduction to Desktop        | 5  |
| 1.Windows 10 Start Screen          | 5  |
| 2.Cortana                          | 6  |
| 3.Introduction to app Interface    | 6  |
| 4.Start Menu                       | 8  |
| 5.Multitasking operating interface | 10 |

#### I. Precautions before Use

This production is suitable for use in non-tropic areas below 2.000 meters, and the mark unit in the nameplate indicates the product is suitable for use in non-tropic areas.

- Prevent the Tablet PC from falling to the ground or being strongly impacted otherwise.
- 3. Do not use it in the long term in any environment where the air is too cold, too hot (<35°C), too humid or with too much dust. Do not expose the Notebook to sunlight.
- 4. Avoid using it in the strong magnetic and strong static environment as much as possible.
- 5. Once any water or other liquid splashes onto the Notebook, close it immediately and do not use it until it dries out.
- 6. Do not clean the Notebook with any detergent containing chemical element or other liquid to avoid causing damage due to corrosion and becoming damp. If cleaning is really necessary, clean it with dry soft cloth tissue paper.
- 7. Our company shall not bear any and all responsibilities for loss or deletion of material inside the machine caused due to abnormal software and hardware operation, maintenance or any other accident.
- 8. Please back up your important material at any time to avoid loss.
- 9. Please do not disassemble the Notebook by yourself; otherwise you will lose the right to warranty.
- 10. This product supports the overwhelming majority of mainstream brands of 3G DONGLE network cards. The cases for 3G Dongle may be different. It is suggested that you test it to make sure it is OK before buying it.
- 11. Quick Use Guide and the relevant software shall be updated at any time. For updated software version, visit www.xxx.com for downloading by yourself, and no notice shall be given otherwise. If any anything is found to be inconsistent with the Quick Use Guide, the material object shall prevail.
- 12. Replacement with incorrect type batteries may cause explosion. Make sure to use original batteries.

## II.Key Layout and Definitions

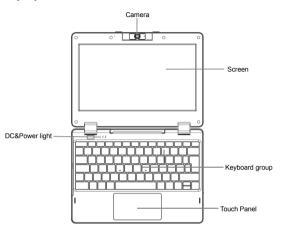

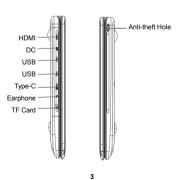

## Ⅲ. Descriptions of Keys

Attention: Keyboard is optional, and configure the product according to the specific type of the tablet PC you have bought.

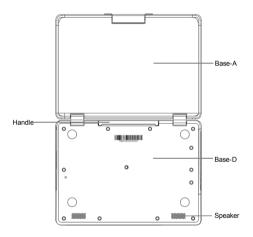

### IV. Introduction to Desktop

#### 1.Windows 10 Start Screen

On the start screen, you can see many programs fixed in the image. These application programs are displayed in the form of "magnet". As long as you click them, you can easily visit them.

You need to log on your Microsoft account before the application program completely runs.

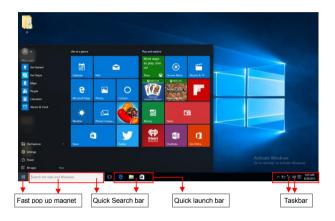

#### 2.Cortana

Click on the Quick Search Box, then appears the Cortana function, and the quick search can be implemented by using Voice.

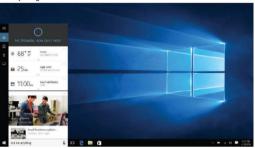

#### 3.Introduction to app Interface

Besides the application programs already fixed on the start screen, you can also start other application programs in all application programs, such as other software application programs attached to the Notebook.

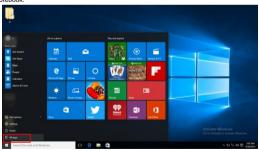

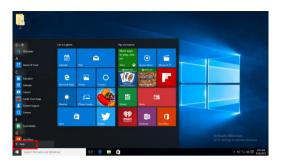

If you want to fix more application programs on the start interface or taskbar, see the operation in the figure below, (1) Click the properties icon(2) Right-Clicking the application (3) Click the Pin to start or pin to taskbar, as follow:

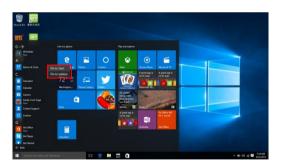

Conversely, if you want to cancel or delete a certain application in the start screen or taskbar,

(1) Right-Clicking the application, (2) Click the "Unpin from Start" or "Unpin this program from taskbar"

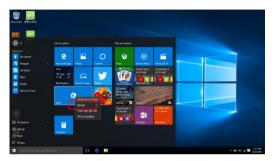

#### 4.Start Menu

Under PC mode,press Start ion, Start Menu will display, including: Start, Device, Setup, Share, and Search Program.

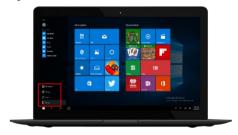

Usually: File Explorer, Settings, Power, and All apps

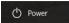

Can Sleep/Shut down/Restart the Notebook.

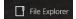

Can let you search the files and application programs in the Notebook .

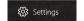

Can let you set up the Notebook.

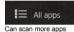

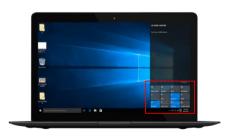

Slide to left

Action Center is a notification center also allows for quick settings like Notebook mode, Wi-Fi, Bluetooth etc.

### 5.Multitasking operating interface

If you Click the Task View, the running applications will be display. We can enter the application, also can be deleted.

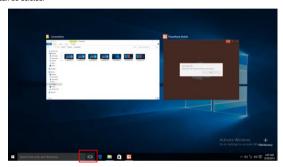

## **FCC** statement:

## § 15.19 Labelling requirements.

This device complies with part 15 of the FCC Rules. Operation is subject to the following two conditions: (1) This device may not cause harmful interference, and (2) this device must accept any interference received, including interference that may cause undesired operation.

## § 15.21 Information to user.

Any Changes or modifications not expressly approved by the party responsible for compliance could void the user's authority to operate the equipment.

## § 15.105 Information to the user.

**Note:** This equipment has been tested and found to comply with the limits for a Class B digital device, pursuant to part 15 of the FCC Rules. These limits are designed to provide reasonable protection against harmful interference in a residential installation. This equipment generates uses and can radiate radio frequency energy and, if not installed and used in accordance with the instructions, may cause harmful interference to radio communications. However, there is no guarantee that interference will not occur in a particular installation. If this equipment does cause harmful interference to radio or television reception, which can be determined by turning the equipment off and on, the user is encouraged to try to correct the interference by one or more of the following measures:

- -Reorient or relocate the receiving antenna.
- -Increase the separation between theequipment and receiver.
- -Connect the equipment into an outlet on a circuit different from that to which the receiver is connected.
- -Consult the dealer or an experienced radio/TV technician for help.

## \* RF warning for Portable device:

The device has been evaluated to meet general RF exposure requirement. The device can be used in portable exposure condition without restriction.